# 第6章 設計図書配布

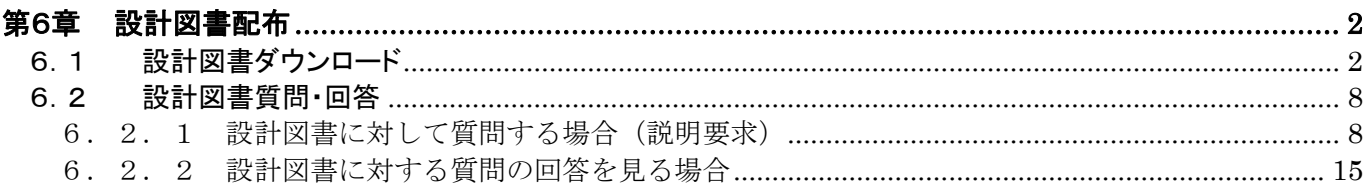

### <span id="page-1-0"></span>第6章 設計図書配布

#### <span id="page-1-1"></span>6.1 設計図書ダウンロード

設計図書は、入札参加資格ありの受注者のみダウンロードすることができます。 設計図書がある場合、「調達案件一覧」画面の「設計図書」欄に「表示』ボタンが表示されます。

(1)「調達案件一覧」画面より、「設計図書」欄の1 『表示』ボタンをクリックします。

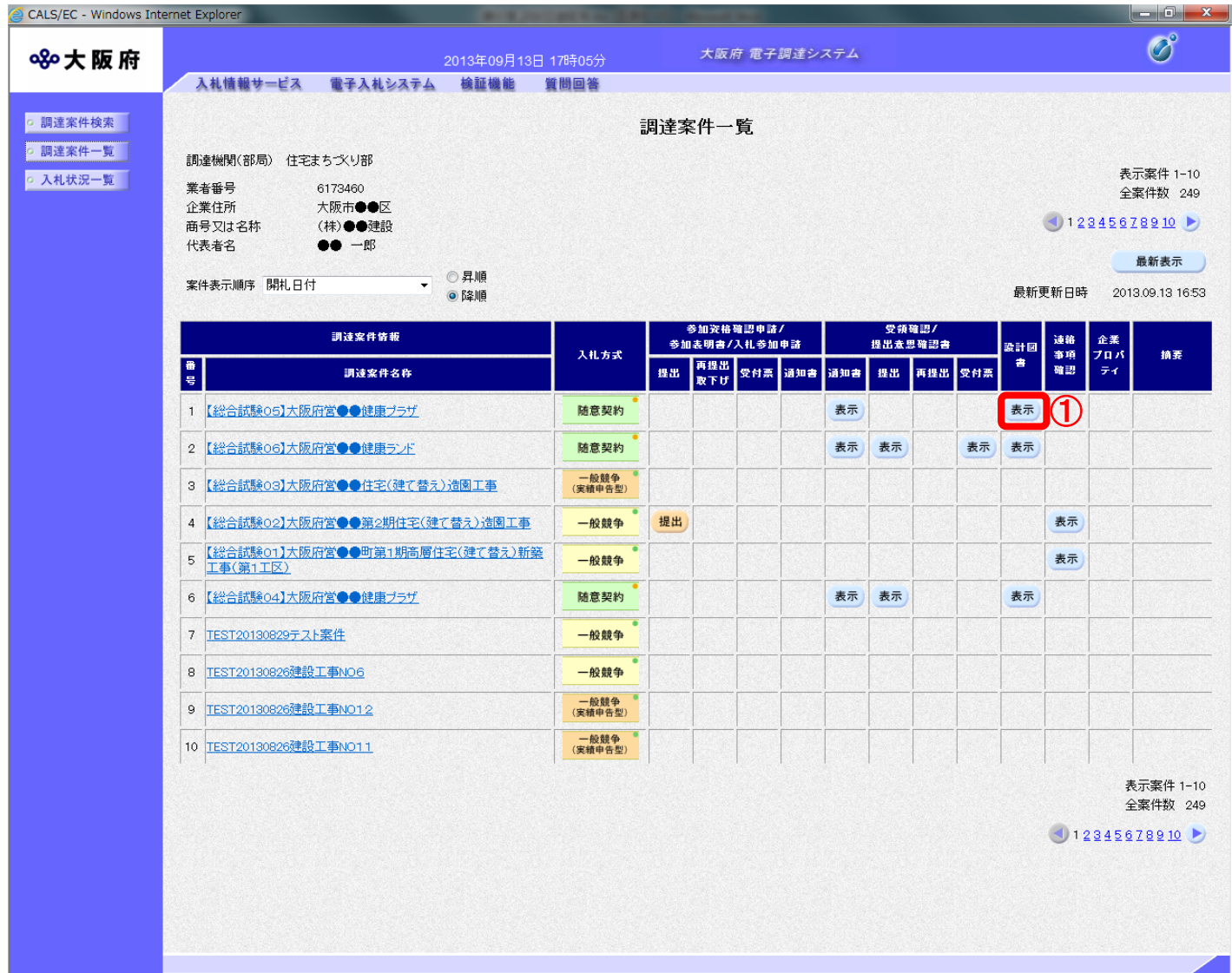

# ◆ ダウンロード期間について

「調達案件概要」画面(「1.2 調達案件一覧表示」参照)の「設計図書配布開始日時 (ダウンロード)」から「設計図書終了日時(ダウンロード)」までがダウンロード可能 な期間です。

発注者が設計図書を登録していない場合はダウンロードできません。

# 注意

案件によって設計図書がある場合とない場合があります。設計図書がない場合、①『表 示』ボタンは表示されません。

設計図書は「調達案件概要」画面(「1. 2 調達案件一覧表示」参照)の設計図書配布 開始・終了日時(ダウンロード)の表示が有ることで確認できます。

(2)「設計図書配布」画面が表示されます。ダウンロードする資料の②ファイル名リンクをクリックし ます。

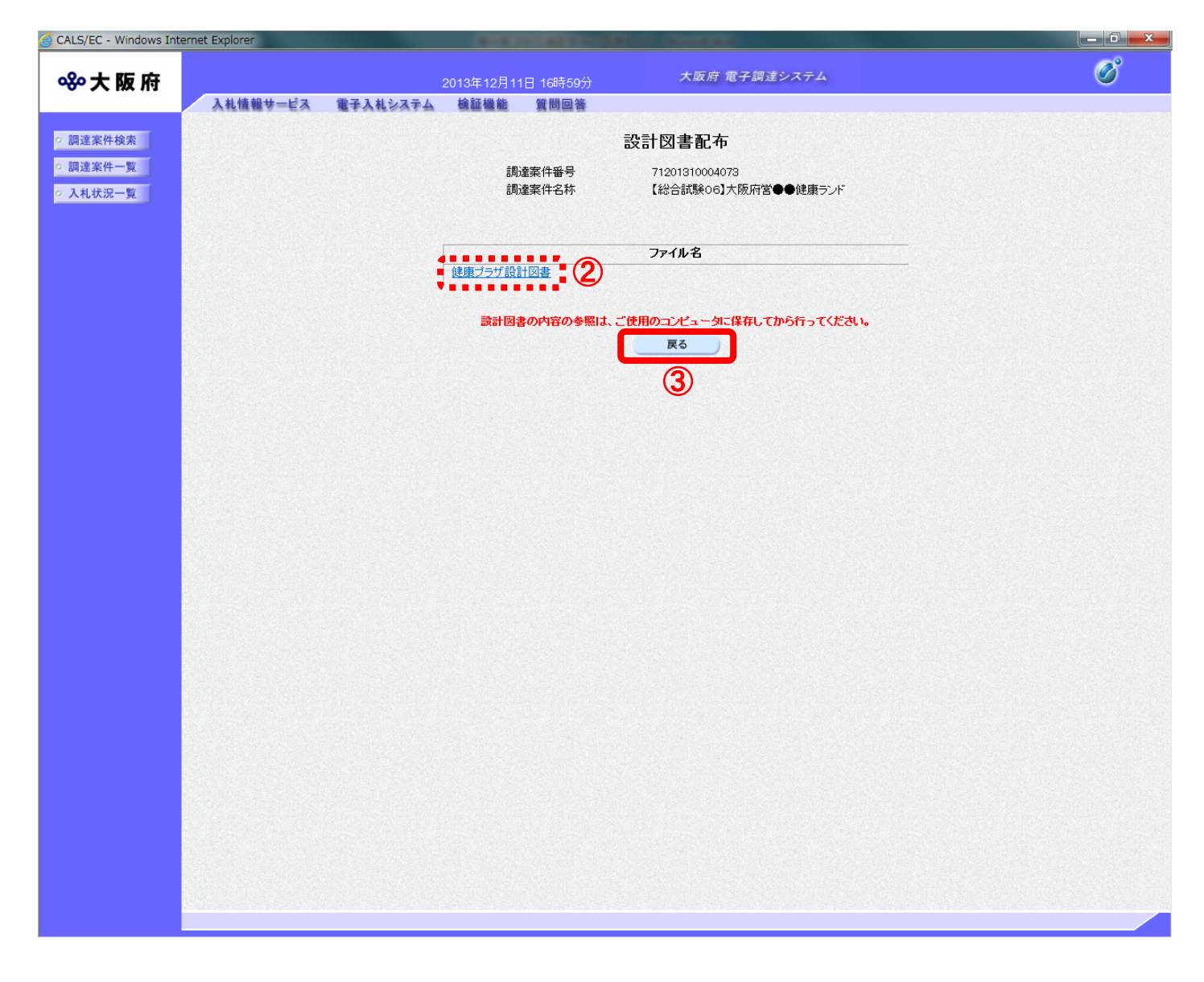

# ◆ 3『戻る』ボタンについて ③『戻る』ボタンをクリックすると、「調達案件一覧」の画面に戻ります。

(3) ダイアログボックスが表示されます。4 『保存』ボタン右横の▼をクリックし、「名前を付けて保 存」を選択します。

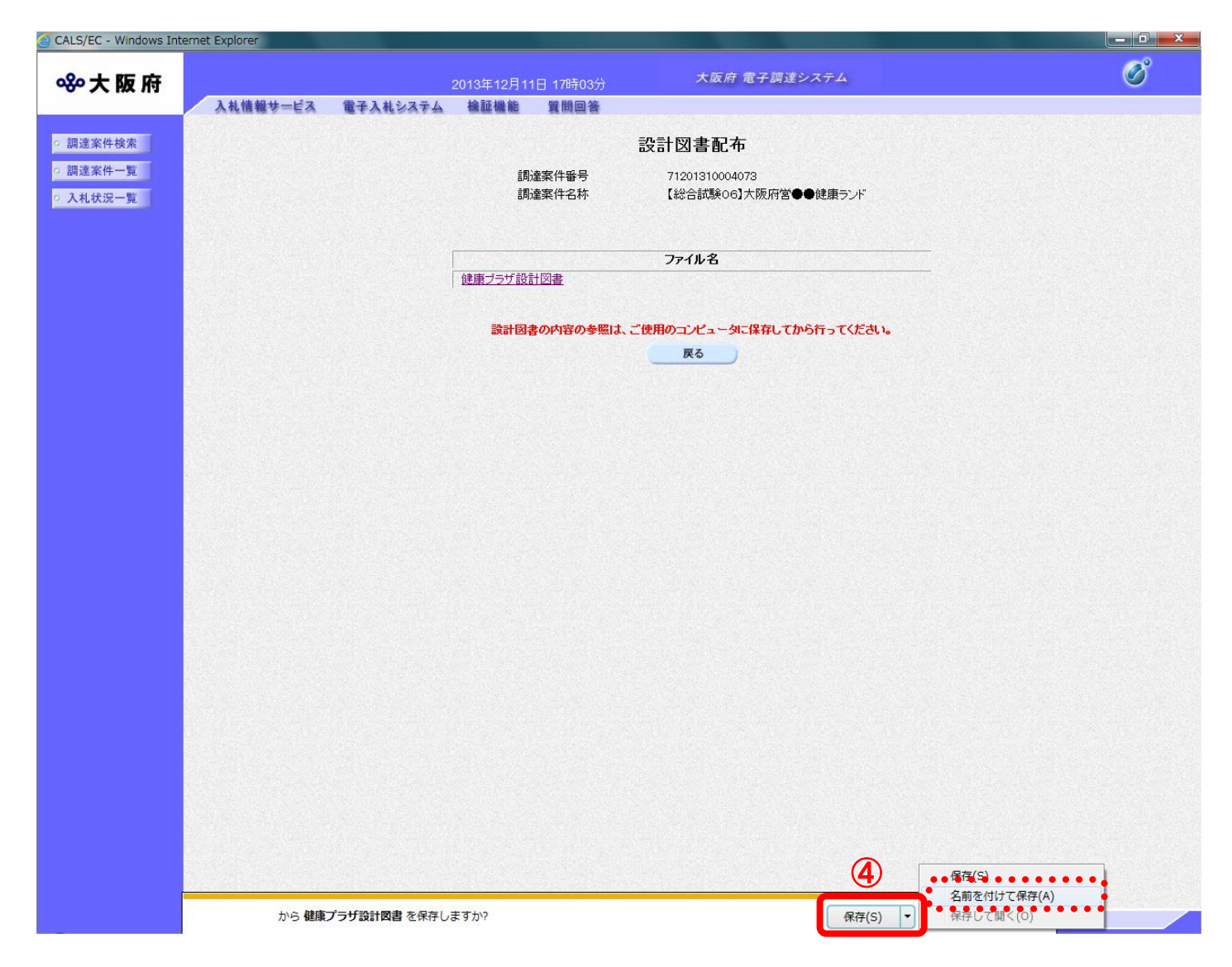

(4) ダイアログボックスが表示されます。保存する場所を選択し、5「保存」ボタンをクリックします。

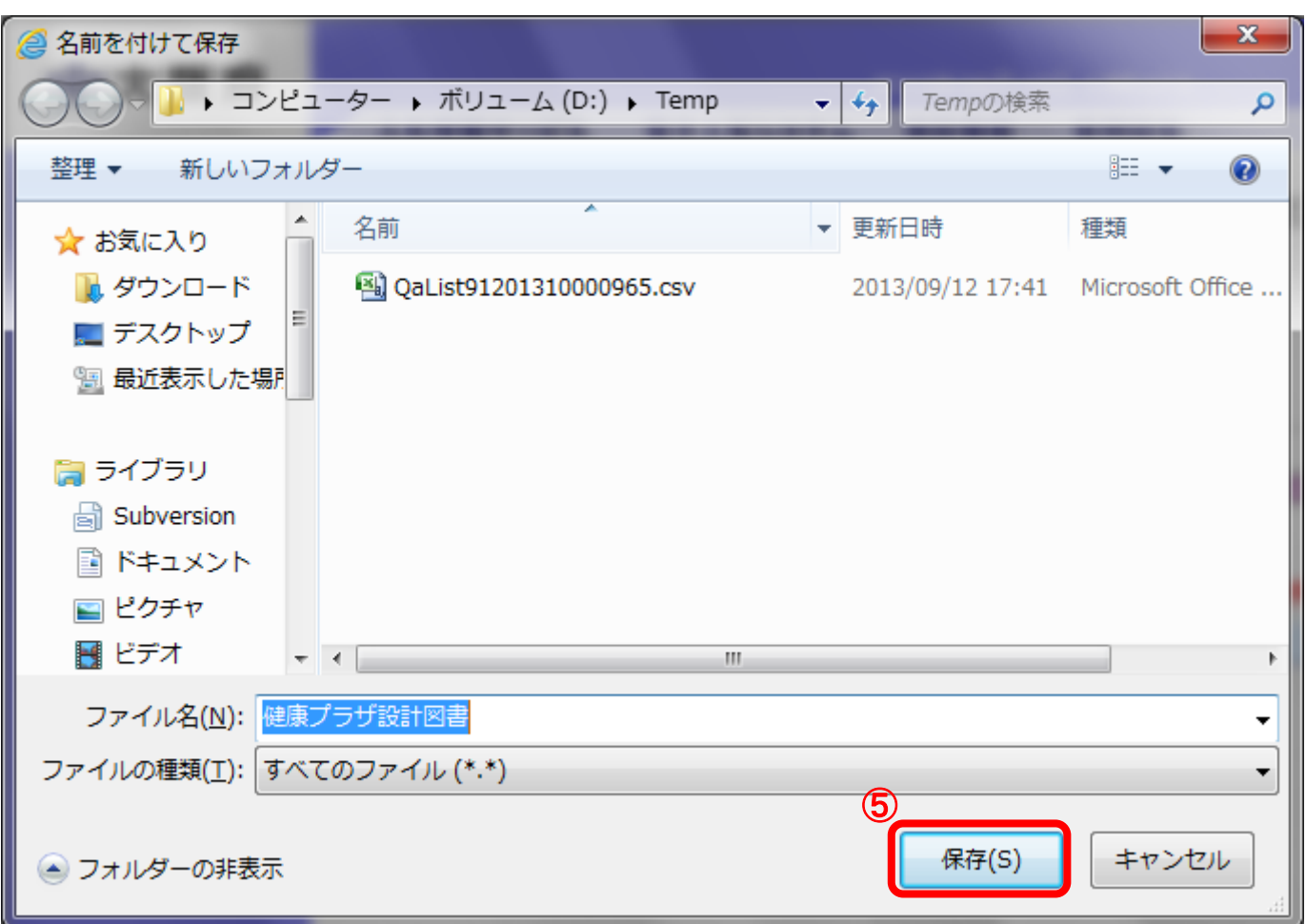

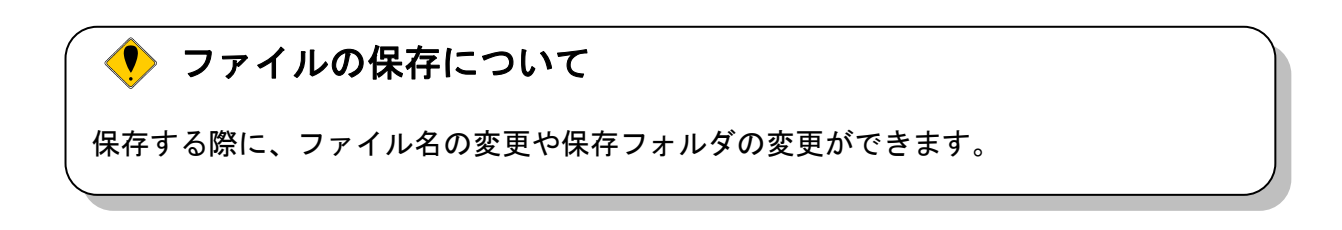

(5)「ダウンロードが完了しました。」ダイアログボックスが表示されると、ダウンロード(保存)が完 了となります。6 『×』ボタンをクリックして処理を終了します。

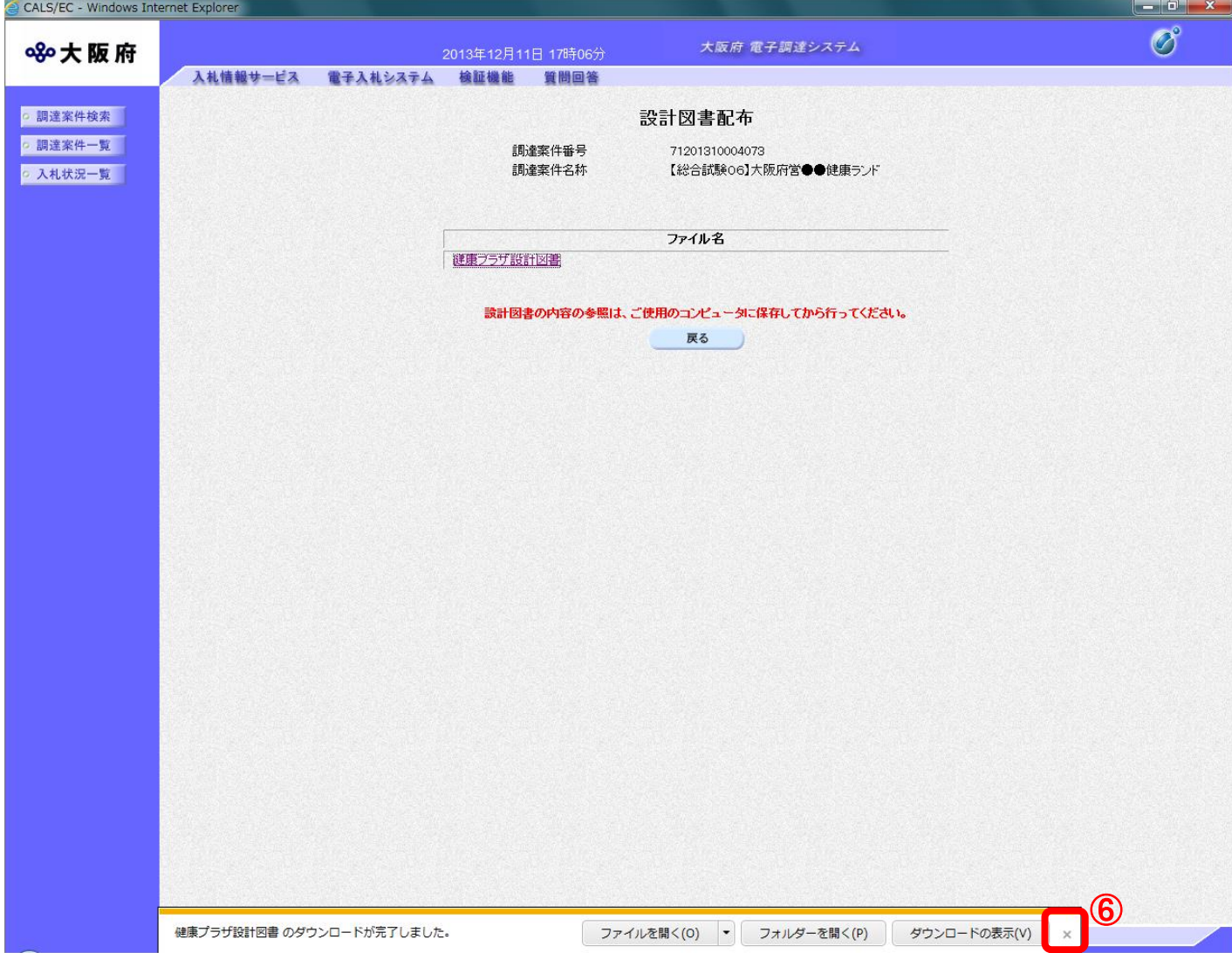

### <span id="page-7-0"></span>6.2 設計図書質問・回答

#### <span id="page-7-1"></span>6.2.1 設計図書に対して質問する場合(説明要求)

設計図書に対する質問内容を登録することができます。

(1)「調達案件検索」画面より、「検索条件」を設定し、①『設計図書』ボタンをクリックします。

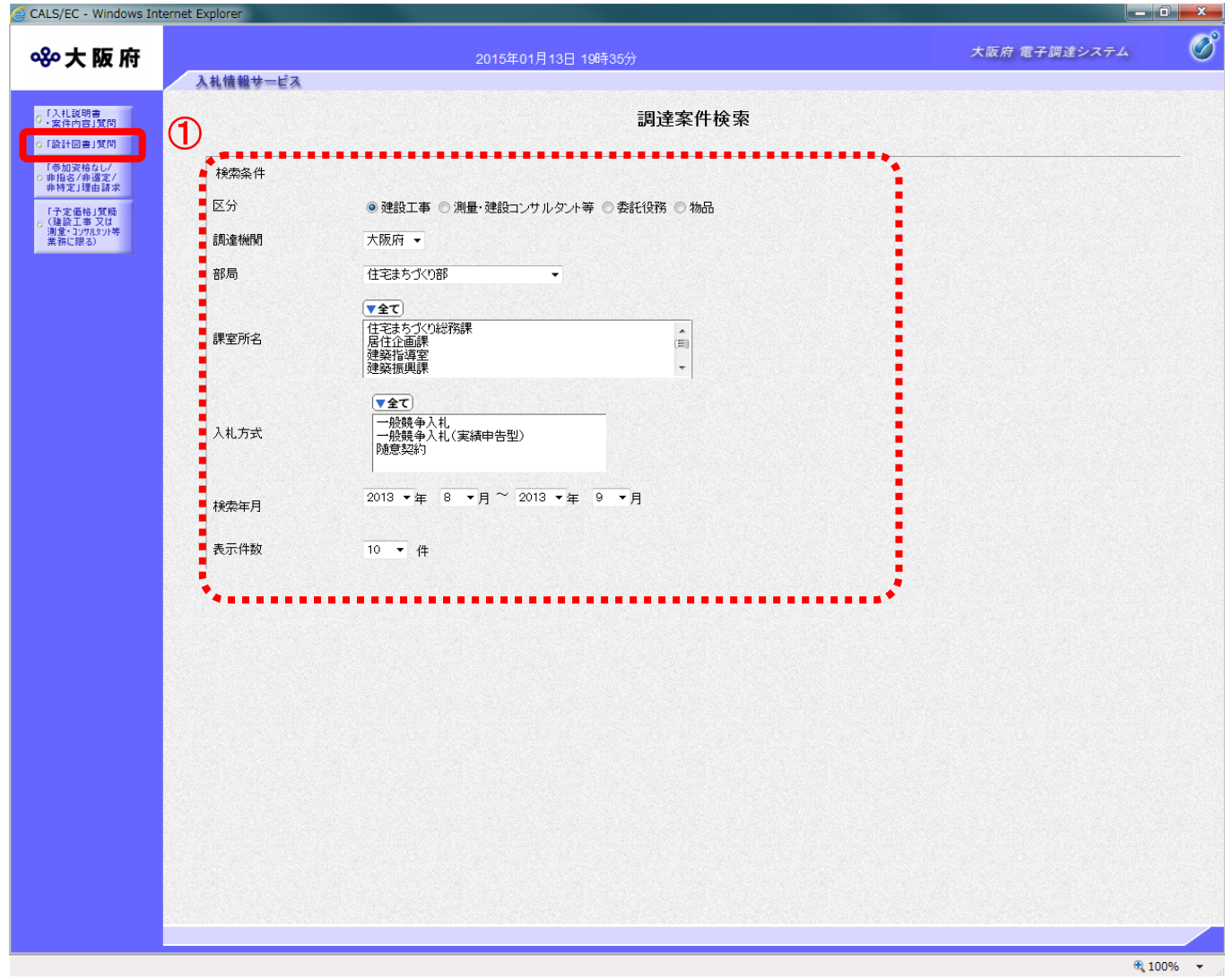

#### 「設計図書質問回答」の注意事項

 $\langle \bullet \rangle$ 

参加資格あり、見積依頼の受注者が質問または閲覧が可能です。 設計図書配布開始日から設計図書質問期限まで質問または閲覧が可能です。 (2)「設計図書 調達案件一覧」画面が表示されます。「説明書」欄の②『選択』ボタンをクリックします

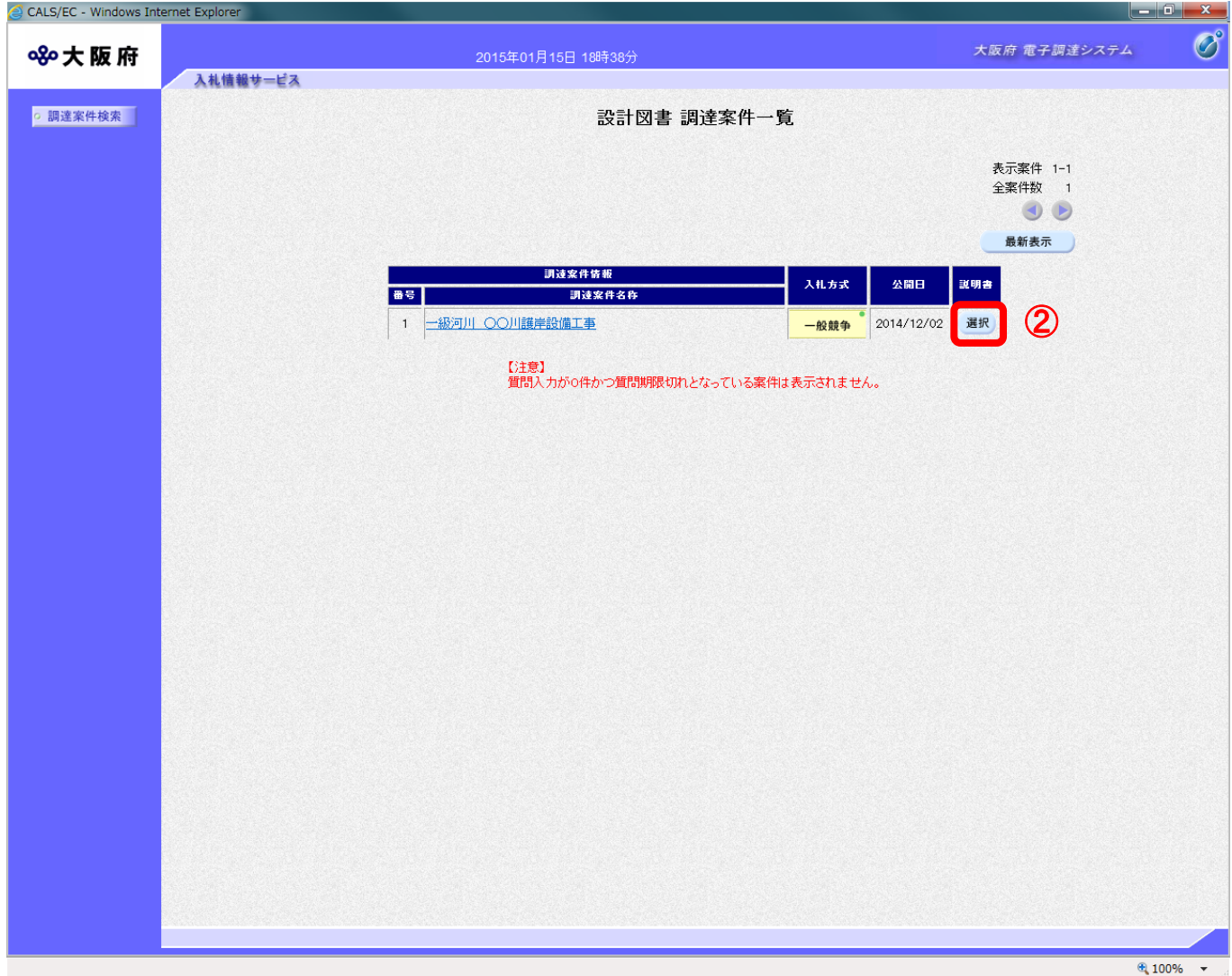

(3)「設計図書質問回答一覧」画面が表示されます。3「質問入力」ボタンをクリックします。

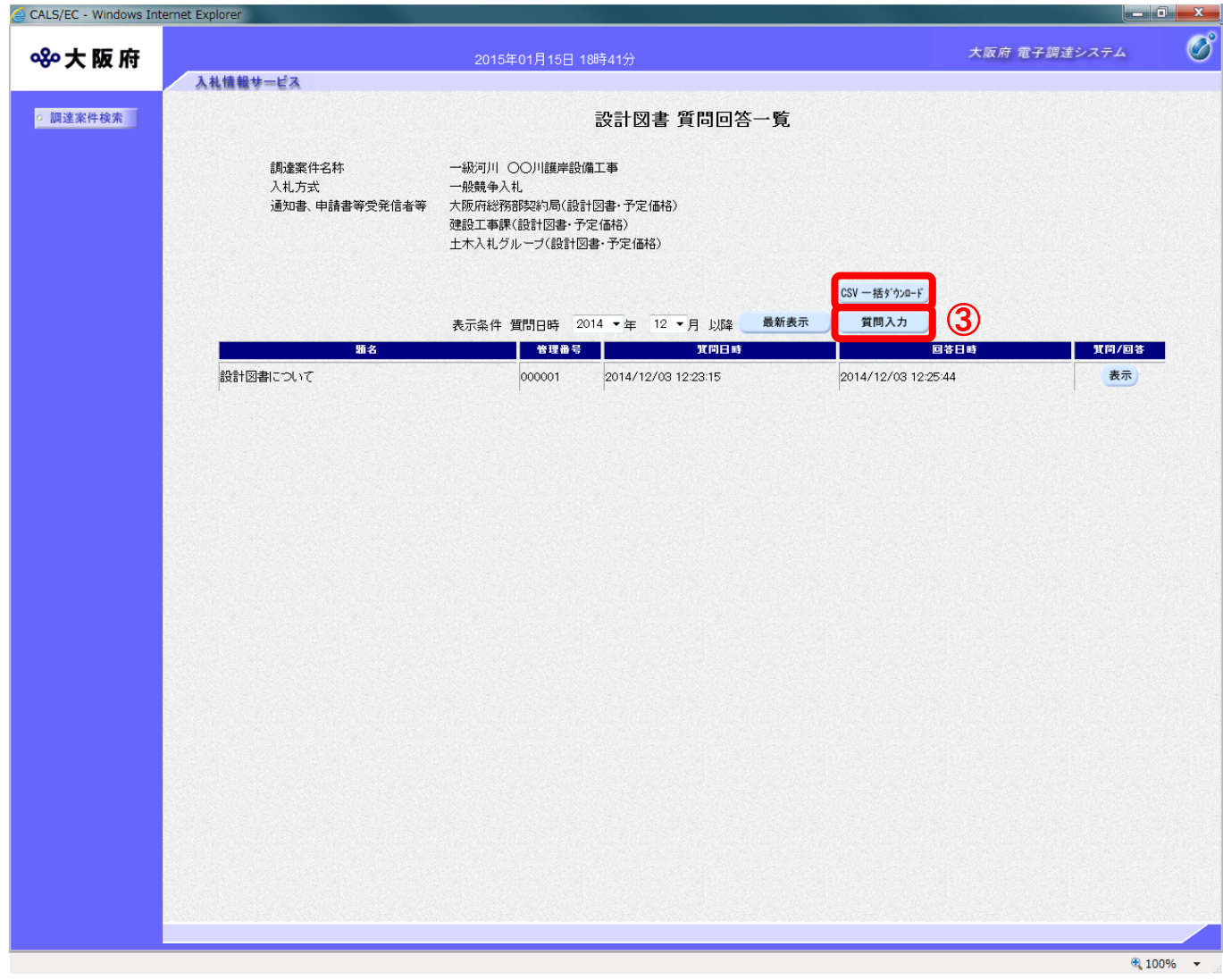

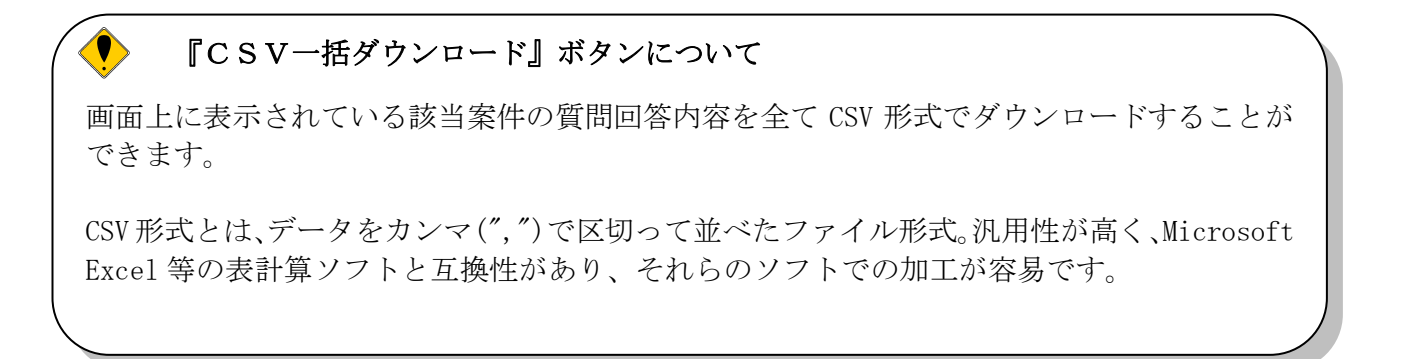

(4)「設計図書に対する質問」の入力画面が表示されます。質問の題名と内容を入力します。

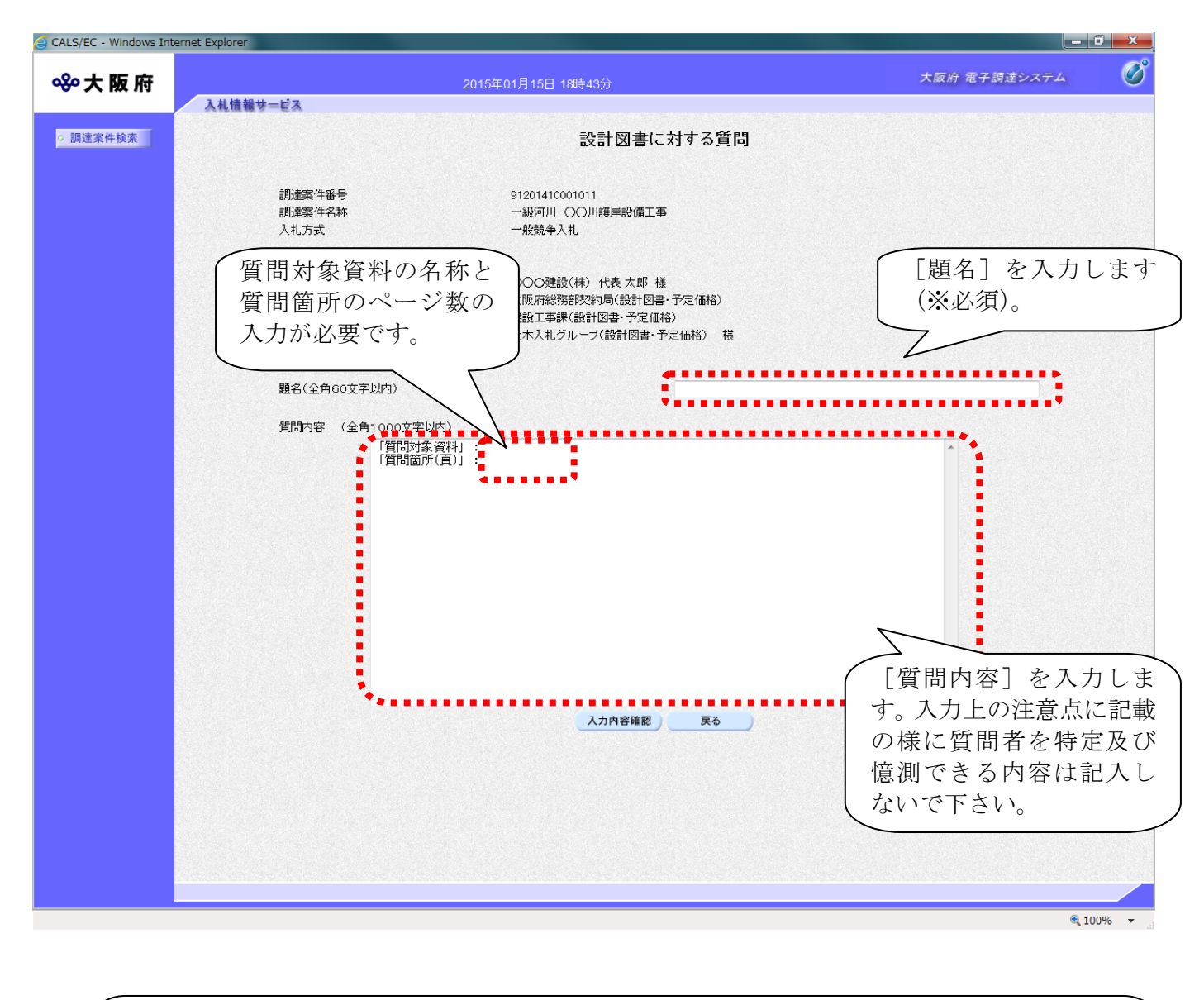

## 入力禁止事項

企業名、部署名、担当者名、e-mail アドレスなど質問者を特定及び憶測できる内容は 記入しないで下さい。

(8) 4 『入力内容確認』ボタンをクリックします。5 『戻る』ボタンをクリックすると、「設計図書 質 問回答一覧」画面に戻ります。

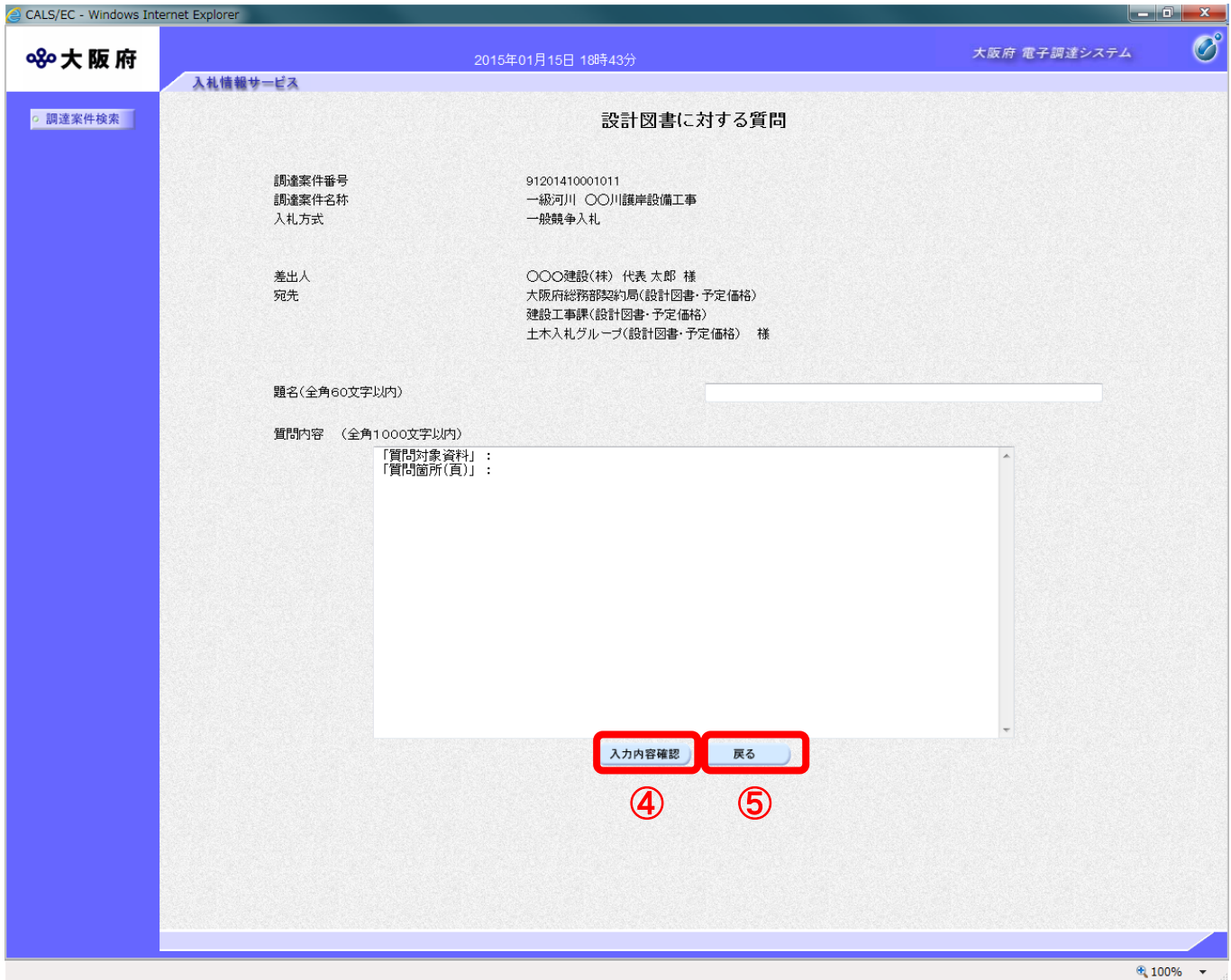

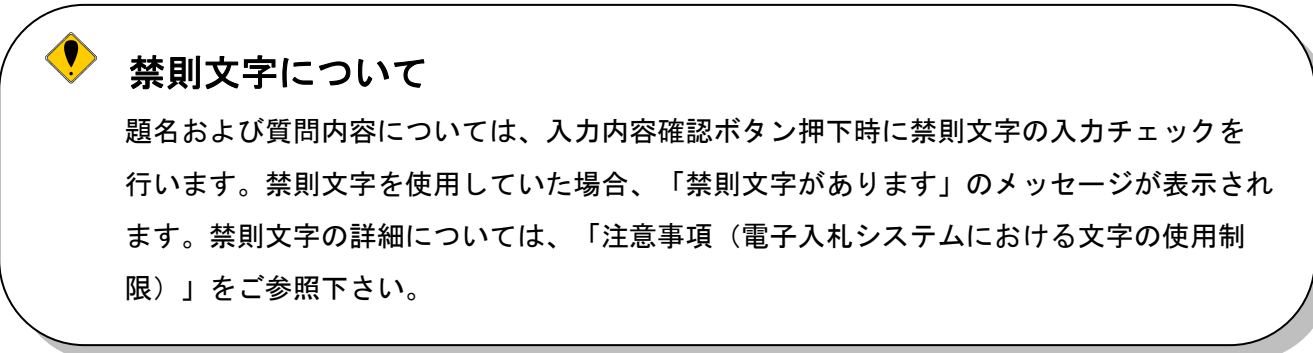

(9)「設計図書に対する質問」の確認画面が表示されます。60<u>『登録公開』</u>ボタンをクリックします。

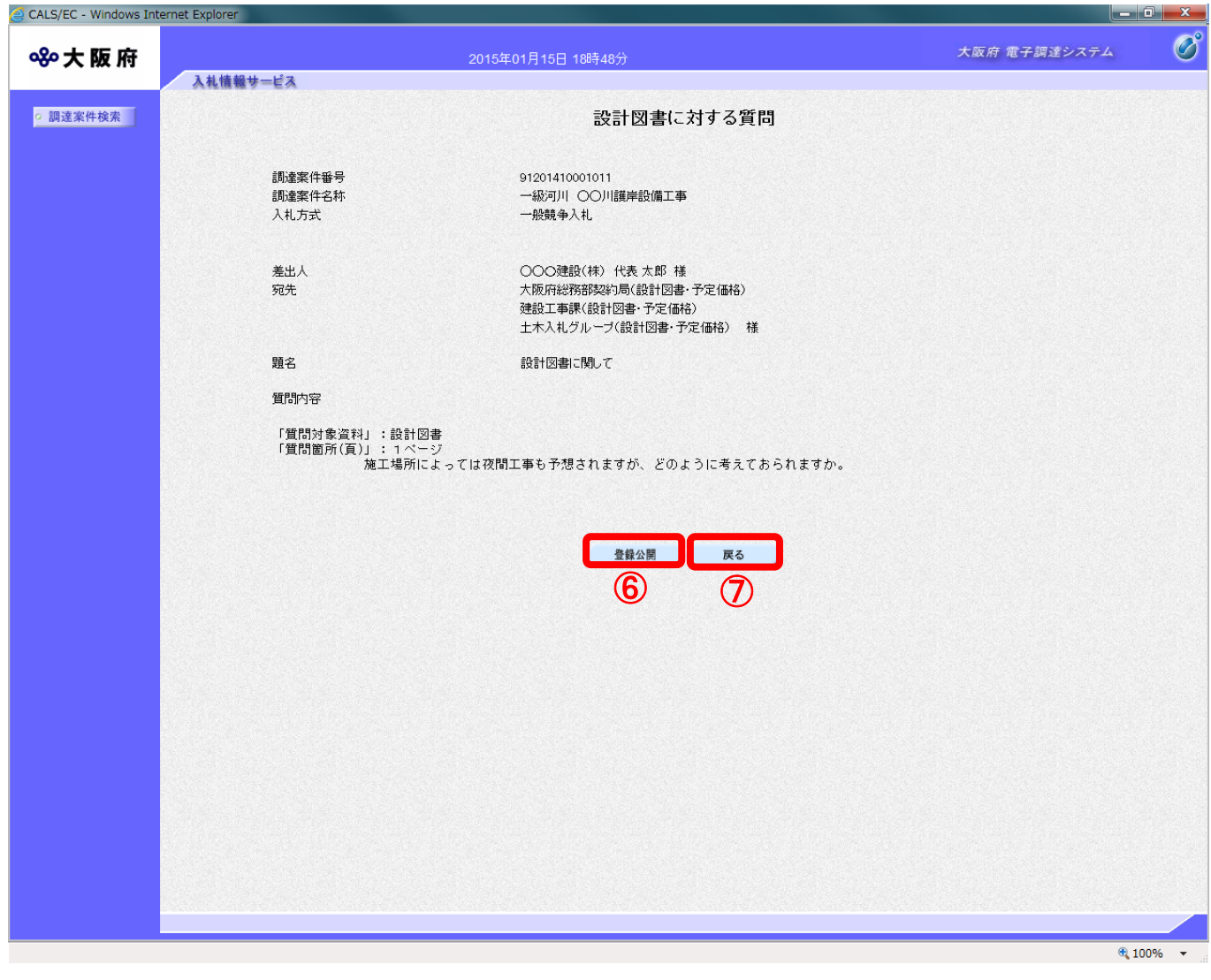

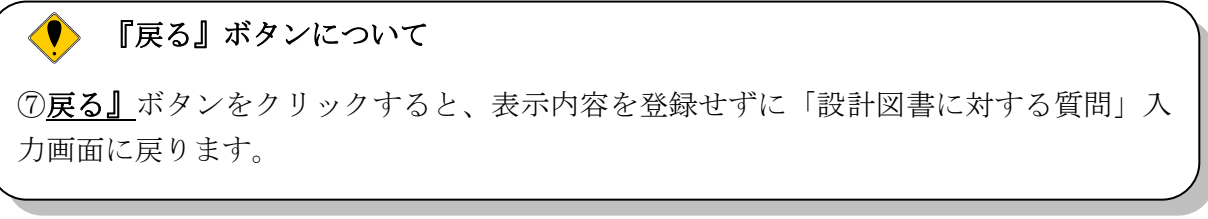

(10) 登録完了画面が表示されます。3 『質問/回答一覧』ボタンをクリックすると、「設計図書 質問 回答一覧」画面へ戻ります。

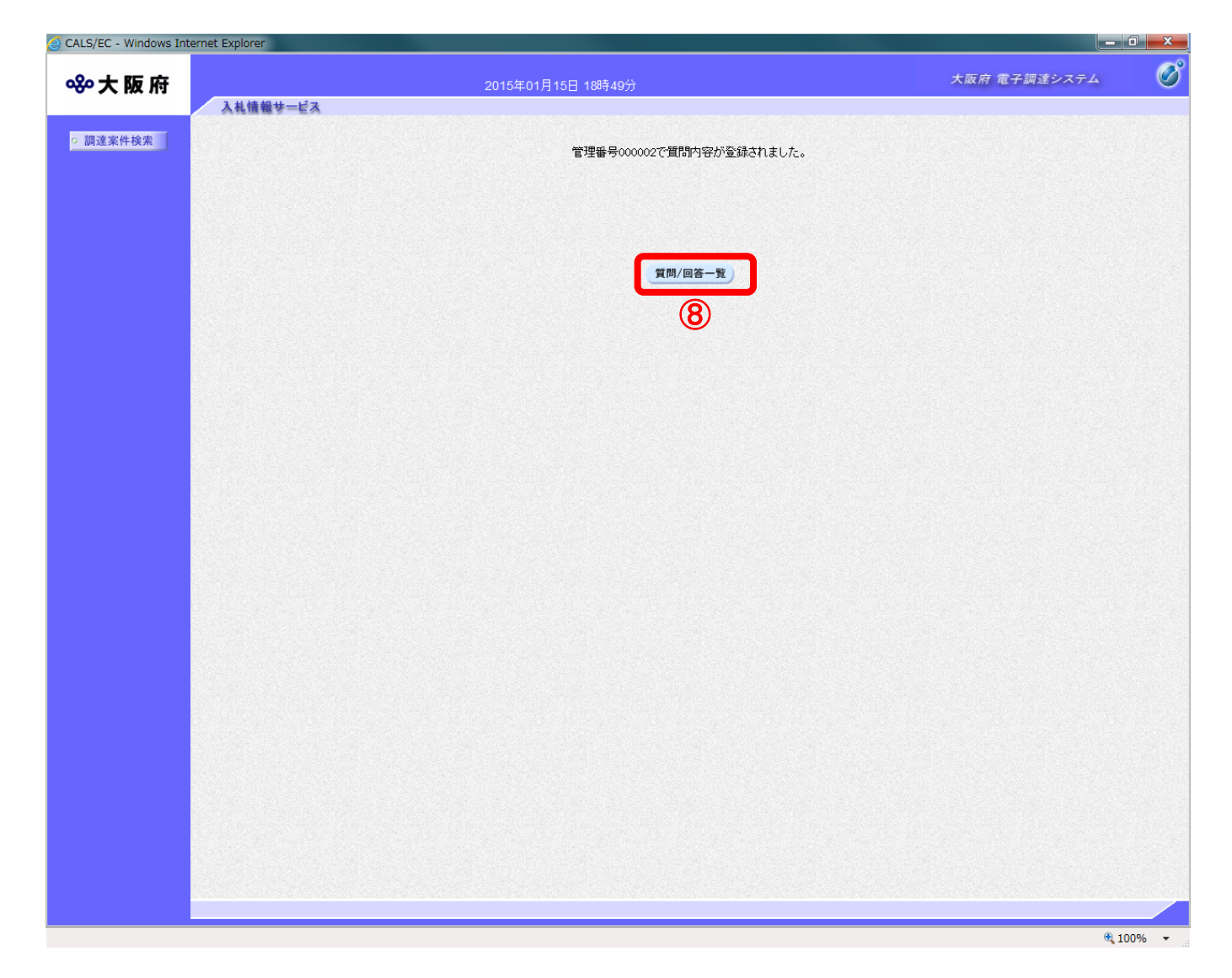

#### <span id="page-14-0"></span>6.2.2 設計図書に対する質問の回答を見る場合

発注者より回答が届くと、「質問回答一覧」画面の「回答日時」欄に、回答日時が表示されます。その 場合、『表示』ボタンを押下して回答内容を参照して下さい。

(1)「設計図書 質問回答一覧」画面より、「質問/回答」欄の1 『表示』ボタンをクリックします。

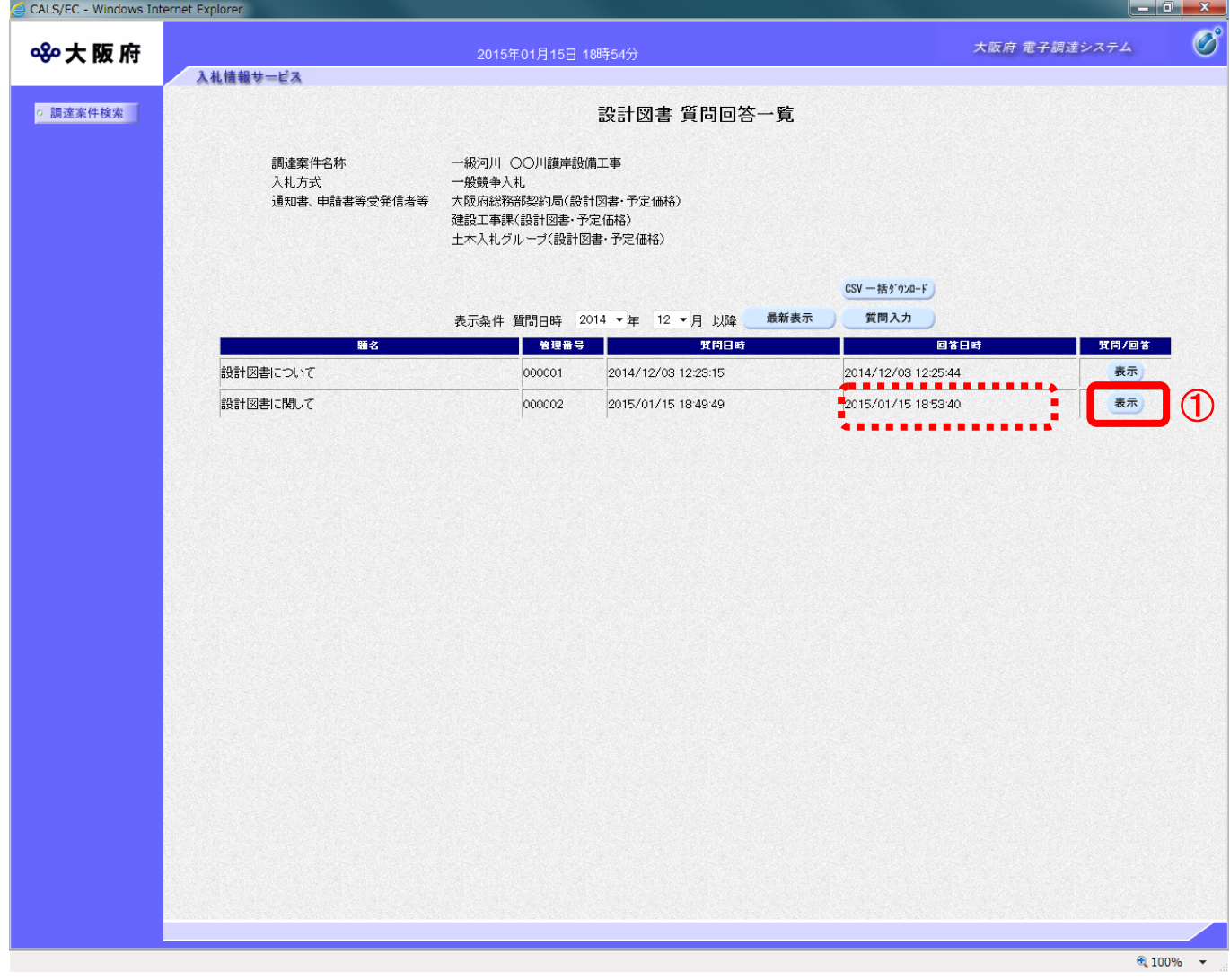

(2)「設計図書に対する質問回答」画面が表示され、発注者からの回答を確認することができます。② 「印刷」ボタンをクリックし、印刷を実行します。

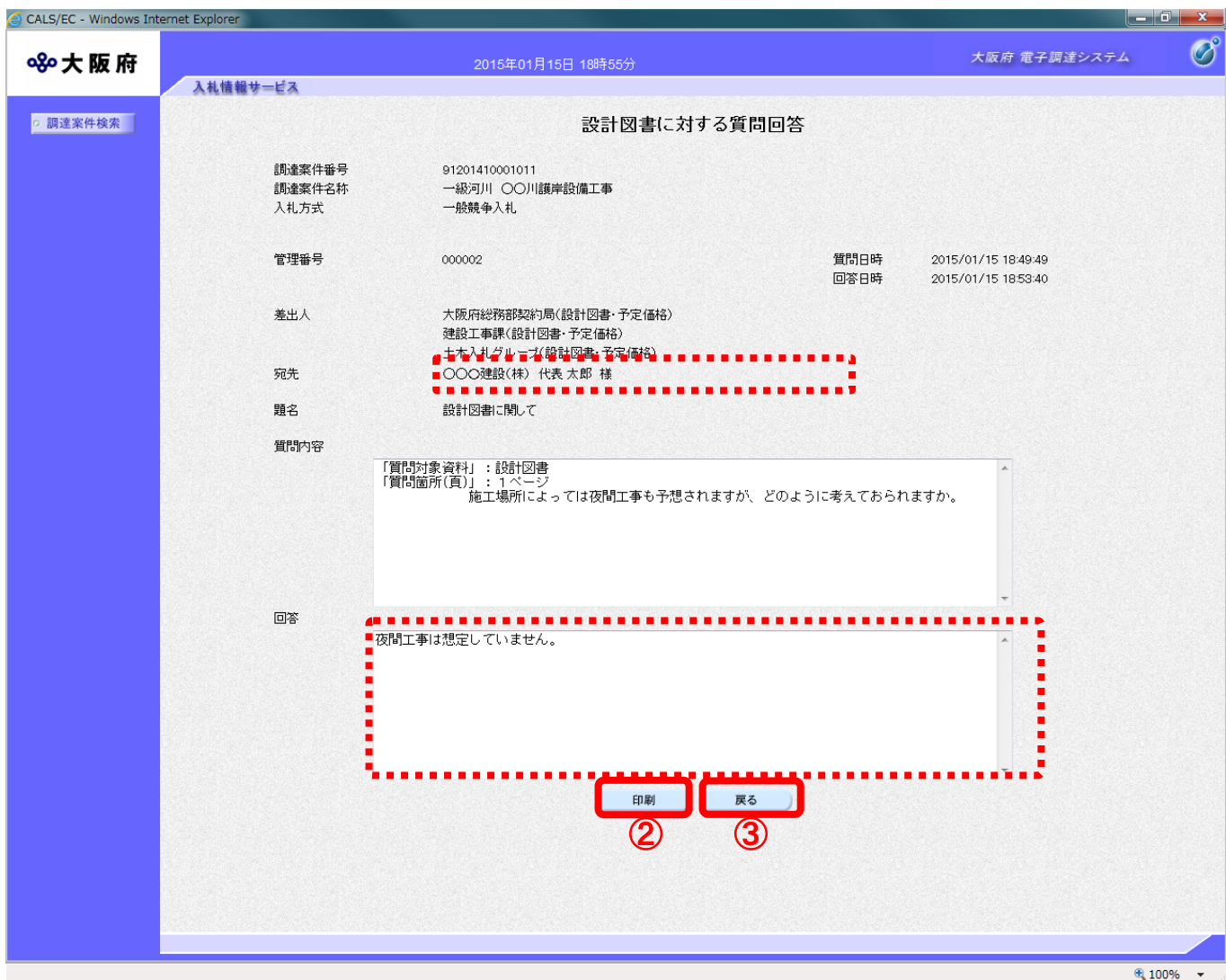

(3)③『戻る』ボタンをクリックすると、「設計図書質問回答一覧」画面に戻ります。

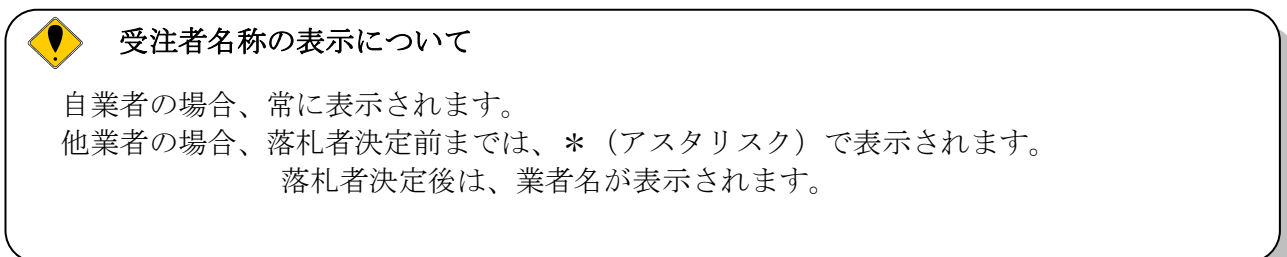

(4)「設計図書に対する質問回答」の印刷イメージが別ウィンドウにて表示されます。ブラウザの4) 刷』ボタンをクリックします。

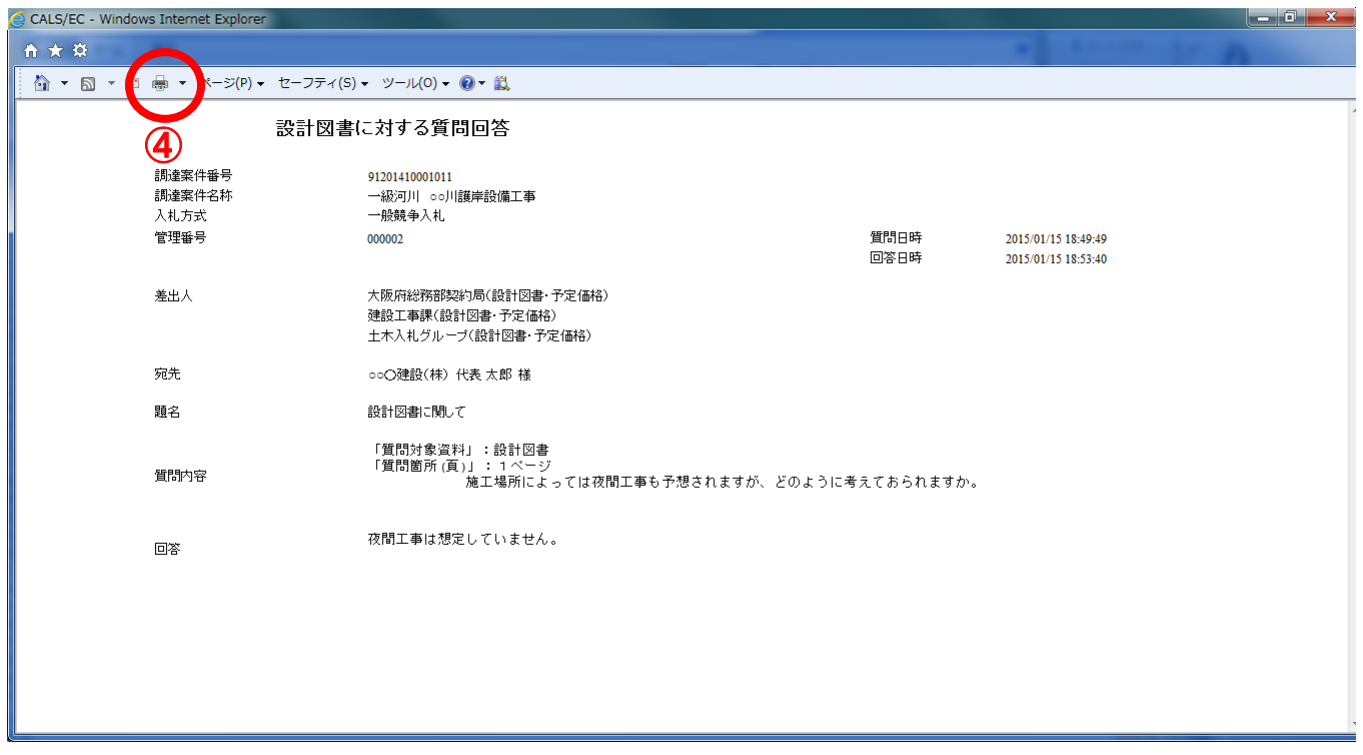